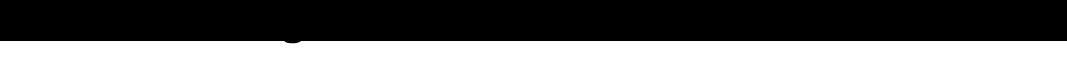

**Date de dernière mise à jour : 25/03/2014 à 16:27**

Source : http://www.vulgarisation-informatique.com/faq-572--office-word-documents-odf.php. Distribution interdite sans accord écrit d'Anthony ROSSETTO (http://www.vulgarisation-informatique.com/contact.php)

Installation du plugin ODF pour Office Word

Microsoft met à disposition un plugin permettant à tous les utilisateurs de Word 2000, 2003, XP et 2007 d'ouvrir et d'enregistrer des documents au format ODF (format libre et standardisé).

Cette fonctionnalité est incluse dans les dernières versions de Microsoft Office (2010, 2013, etc.)

Pour pouvoir bénéficier de ces fonctionnalités, vous devez tout d'abord télécharger le plugin. Double-cliquez ensuite sur le fichier que vous avez téléchargé :

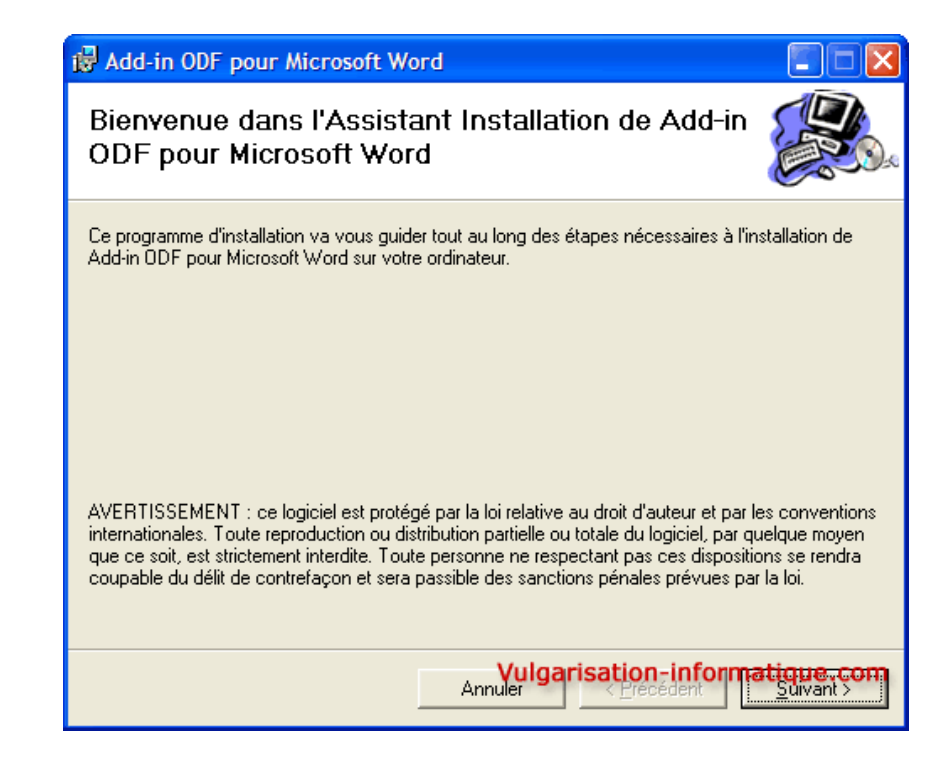

Installation du plugin ODF

 Cliquez sur **Suivant**. Dans l'écran qui apparaît, choisissez votre version de Word puis cliquez sur **Suivant** :

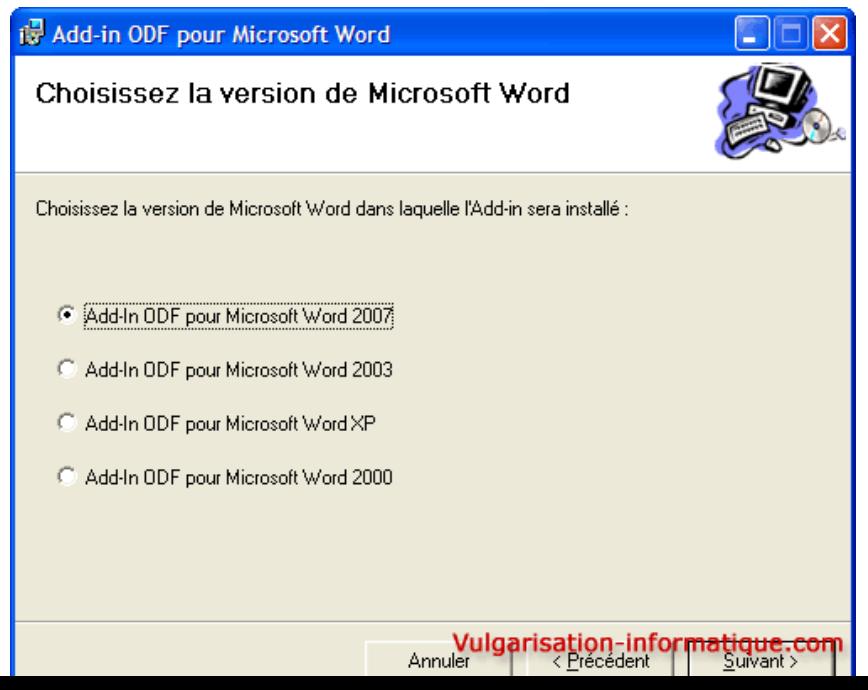

Ind<sup>ic</sup>uez ensuite si vous souhaitez conserver la langue par défaut d'Office ou si vous souhaitez utiliser le français (c'est en général recommandé ) puis cliquez sur **Suivant**. L'installation du plugin se poursuit et peut durer quelques minutes sur les machines lentes. Cliquez sur **Fermer** une fois l'installation terminée.

## Quelques vérifications avec Word 2007

 Avant d'activer le plugin dans Word, il va falloir faire quelques vérifications sur l'installation de votre version d'Office. Pour ce faire, cliquez dans le panneau de configuration sur l'icône **Ajout / Suppression de programmes** puis repérez votre version d'Office et cliquez sur **Modifier**. Dans la fenêtre qui s'ouvre, choisissez **Ajouter ou supprimer des composants** puis cliquez sur **Continuer** :

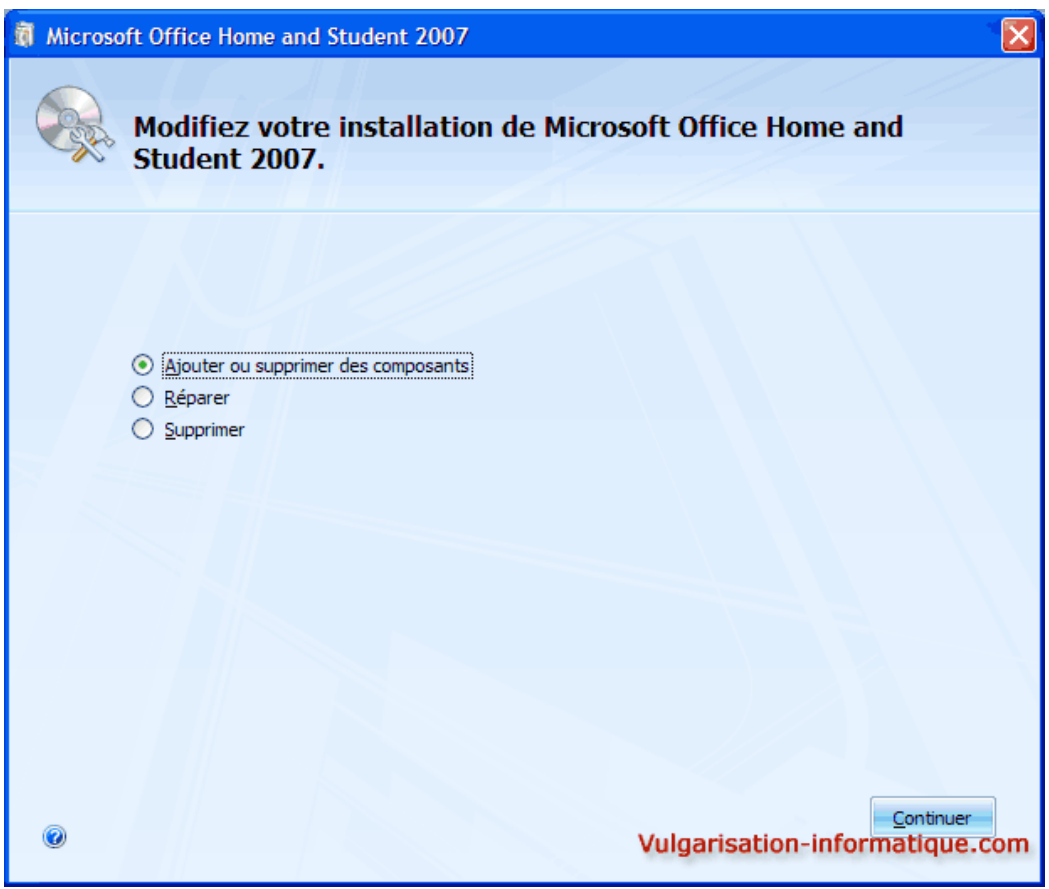

## Ajouter ou supprimer des composants Office

ш

 Déroulez ensuite les paramètres concernant Word puis cliquez sur **Prise en charge de la programmabilité .NET** et choisissez **Exécuter à partir du disque dur**. Insérez votre CD de Microsoft Office puis cliquez sur **Continuer**. L'installation se met à jour. Une fois l'installation terminée, cliquez sur **Fermer** puis démarrez Word et cliquez sur le **menu Office** (rond en haut à gauche) puis sur le bouton **Options Word**, sur **Centre de gestion de la confidentialité** puis sur le bouton **Paramètres du centre de gestion de la confidentialité** :

Ш

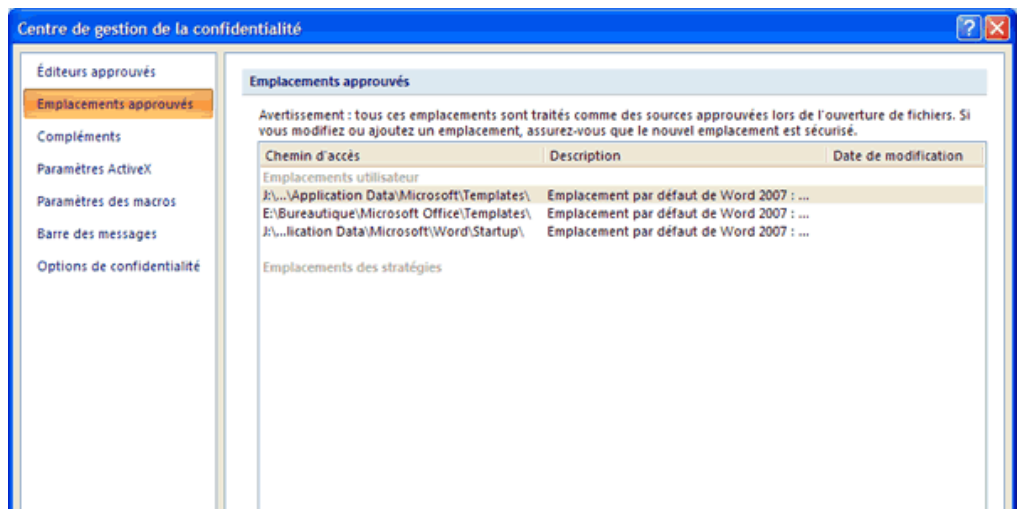

 Cliquez sur le bouton **Ajouter un nouvel emplacement** puis ajoutez le répertoire **C:\Windows\System32** et cochez la case **Les sous-dossiers de**

## **cet emplacement sont également approuvés** :

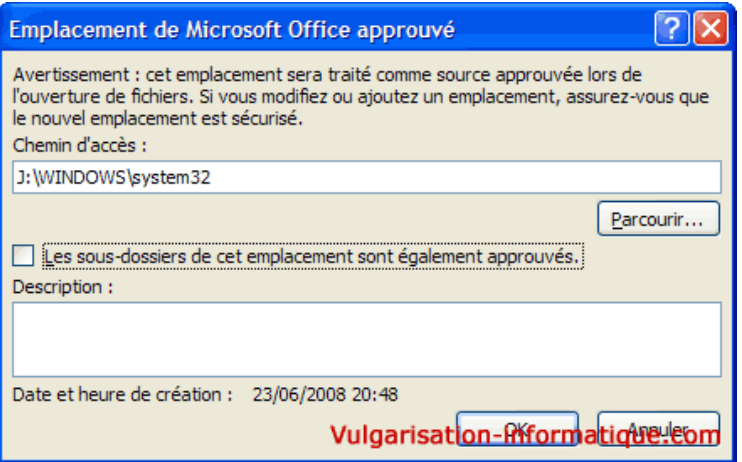

 Dans les options Word, cliquez à gauche sur **Compléments** puis dans la zone **Gérer** choisissez la valeur **Composants désactivés** puis cliquez sur **Atteindre** :

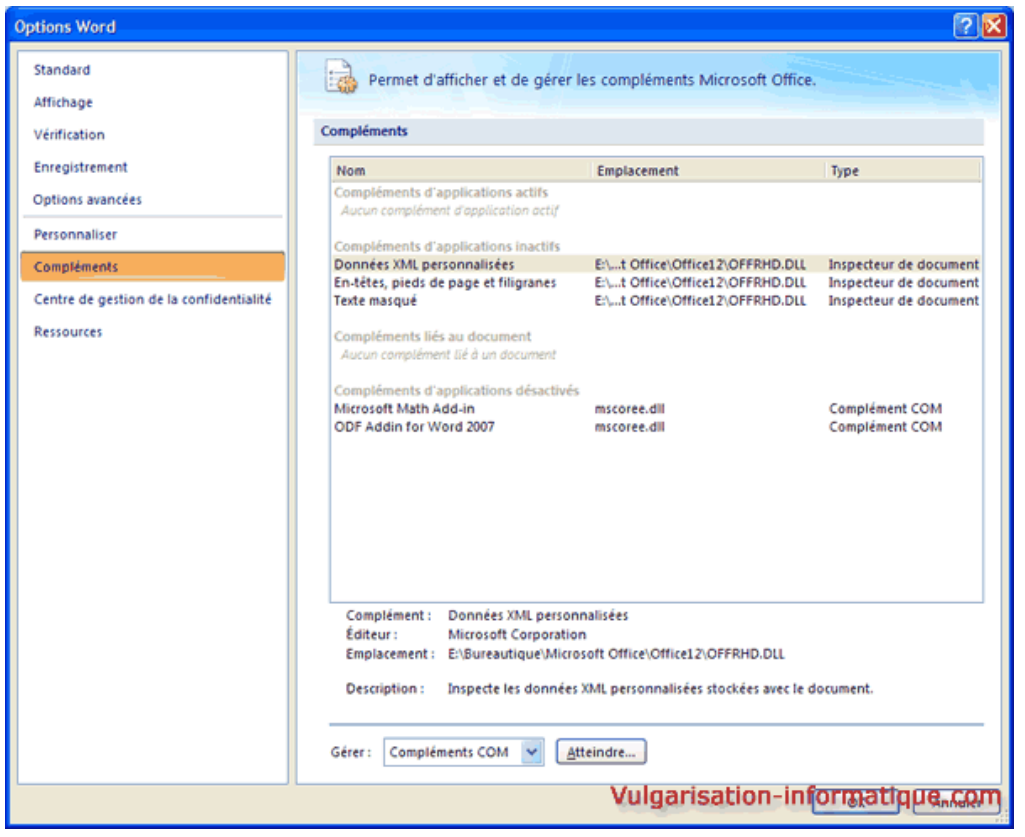

Activer le plugin ODF

 Sélectionnez le plugin ODF puis cliquez sur **Activer**. Sélectionnez maintenant dans la zone **Gérer** la valeur **Compléments COM** puis cliquez sur **Atteindre** :

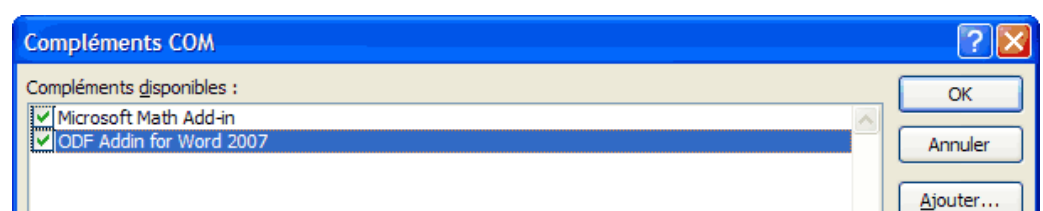

 Cochez la case **ODF Addin for Word 2007** puis cliquez sur **Ok**. Normalement et si tout s'est bien passé, vous devriez constater que le menu Office s'est enrichi :

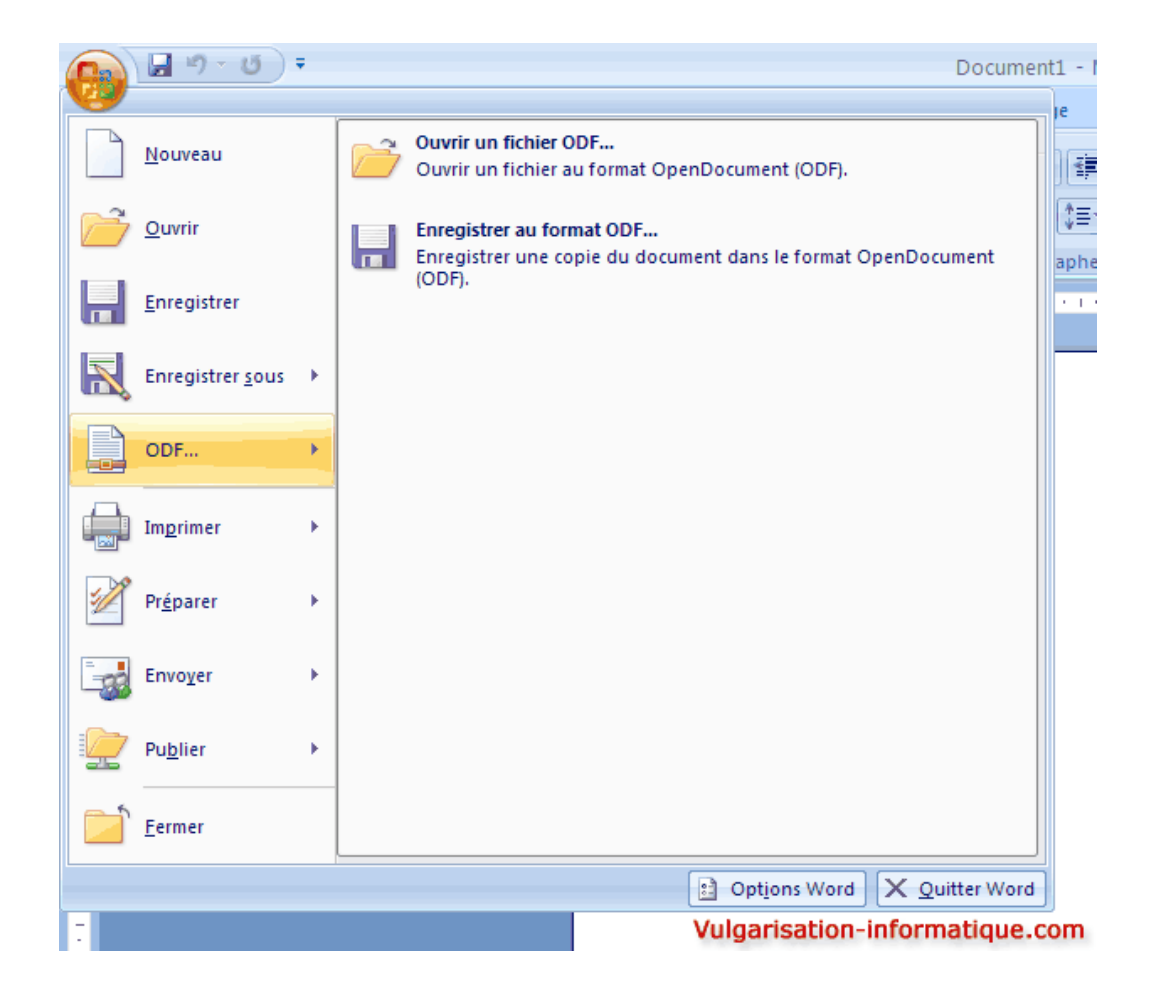

Source : http://www.vulgarisation-informatique.com/faq-572--office-word-documents-odf.php. Distribution interdite sans accord écrit d'Anthony ROSSETTO (http://www.vulgarisation-informatique.com/contact.php)